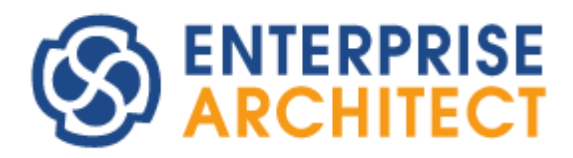

## **DiagramFilter Features Guide**

*by SparxSystems Japan*

Enterprise Architect 日本語版

ダイアグラムフィルタ 機能ガイド

(2020/08/11 最終更新)

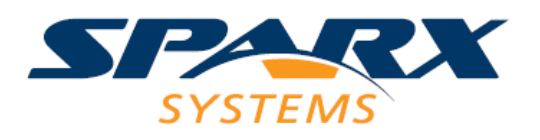

# 目次

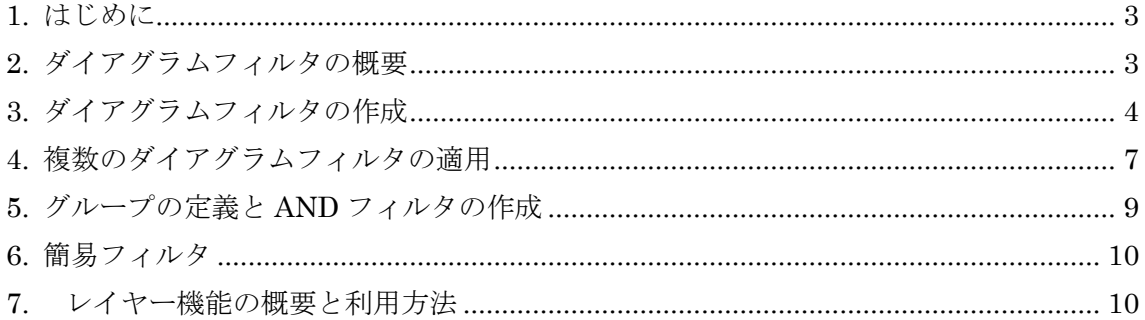

#### <span id="page-2-0"></span>**1.** はじめに

ここでは、Enterprise Architect で利用可能な機能のうちの一つである、「ダイアグラム フィルタ」の機能について、具体的に説明していきます。Enterprise Architect を使ったダ イアグラムフィルタの作成方法を紹介しています。ダイアグラムフィルタを使うことで、 ダイアグラムの表示形式の調整や効果的な比較が可能になります。また、類似の機能とし て「レイヤー」の機能についても紹介します。

ダイアグラムフィルタ機能は、作者・状態・ステレオタイプ・バージョンなど選択した プロパティを基に、ダイアグラム内の要素を強調表示します。特に、現状の設計と将来の 設計を比較するのに、ダイアグラムフィルタは理想的です。例えば、指定した日以降に変 更したダイアグラム内の要素のみを可視化することができます。レイヤー機能はダイアグ ラムフィルタ機能とほぼ同様の効果ですが、対象となる要素はプロパティの値などでの条 件ではなく、任意に選択できます。

このドキュメントは、Enterprise Architect15.1 ビルド 1529 の内容に基づいて作成され ています。それ以前のバージョン・ビルドの場合には、表示内容・結果が異なる箇所や利 用できない機能があります。

#### <span id="page-2-1"></span>**2.** ダイアグラムフィルタの概要

ダイアグラムフィルタを使うと、ダイアグラムの調整や効果的な比較を行うことができ ます。例えば、プロジェクトの異なるフェーズを比較する場合、Enterprise Architect のダ イアグラムフィルタを利用することで、指定したフェーズの要素のみを表示・比較するこ とができます。このドキュメントでは、Enterprise Architect の サンプルプロジェクトを 使用して、ダイアグラムフィルタの作成方法を紹介します。

このドキュメントでは、次の方法を学びます。

- ✓ ダイアグラムフィルタを作成、適用し、ダイアグラムを強調表示して比較
- ✔ ダイアグラムフィルタを利用して、特定プロジェクトの異なるフェーズを比較

また、このドキュメントの機能を活用すると、例えば下記のような場面で役に立ちます。

✔ ダイアグラムの表示内容を利害関係者ごとに調整

- ✓ 「現状」 と 「将来」 の設計を比較
- ✓ ダイアグラム要素を素早く識別し、効果的に比較
- ✔ 特定の人が変更したダイアグラムを強調表示

### <span id="page-3-0"></span>**3.** ダイアグラムフィルタの作成

まず、サンプルプロジェクトの EAExample.eap を利用して、機能を試してみます。

- 1. Enterprise Architect の サンプルプロジェクトを開きます。「ホーム」リボン内の「ヘ ルプ」パネルにある「ヘルプ」ボタンを押して「サンプルプロジェクトを開く」を選 択すると、開くことができます。
- 2. 自動的に表示されるダイアグラム内のリンクを「UML のモデリング」→「パッケー ジ図」→「パッケージの依存関係」 と遷移して、以下のダイアグラムを表示します。

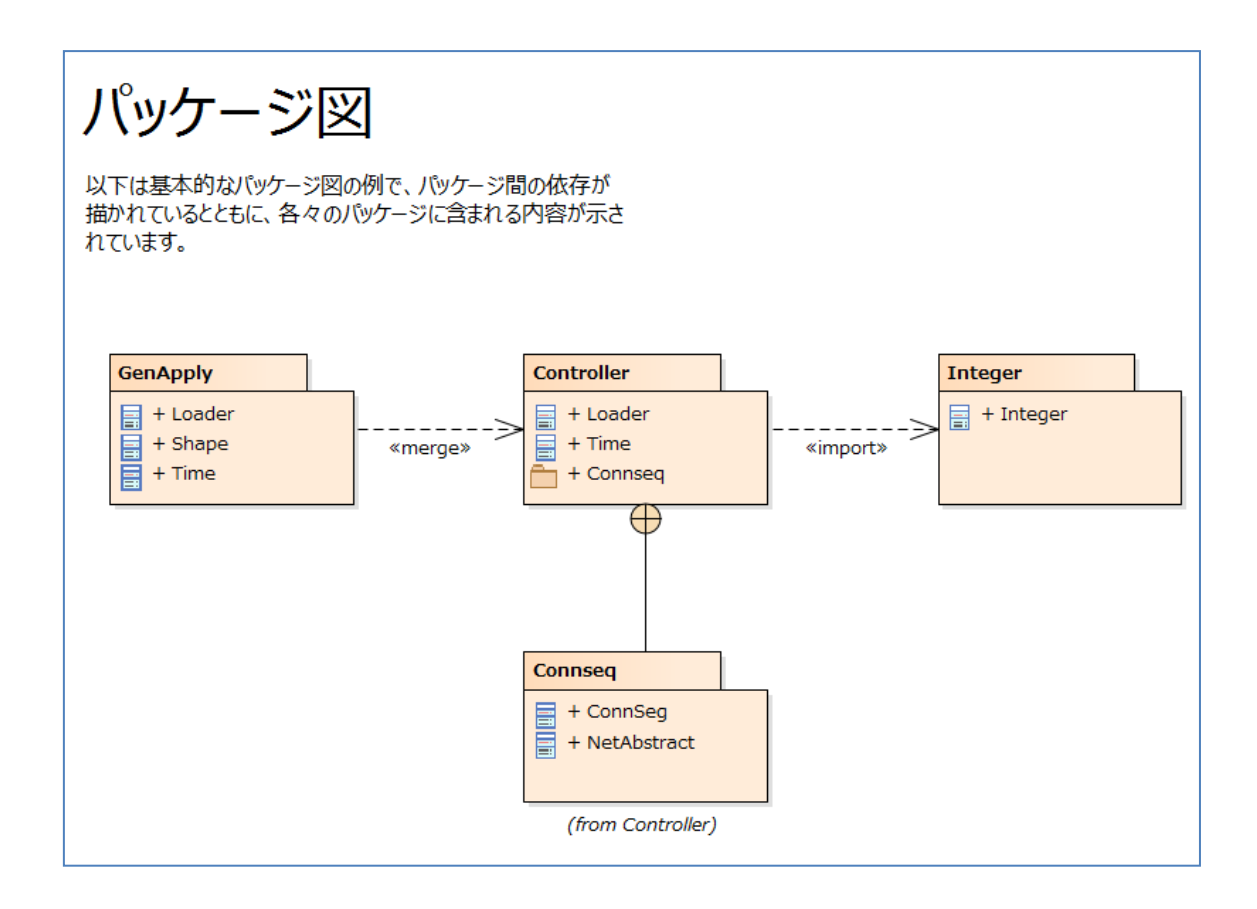

これが対象のダイアグラムです。このダイアグラムを対象にフィルタ機能を試します。

3. 「ダイアグラム」リボン内の「ツール」パネルにある「フィルタとレイヤー」ボタン を押して、フィルタとレイヤーサブウィンドウを表示します。ツールバーの最初 (左 端) のアイコンを選びます。

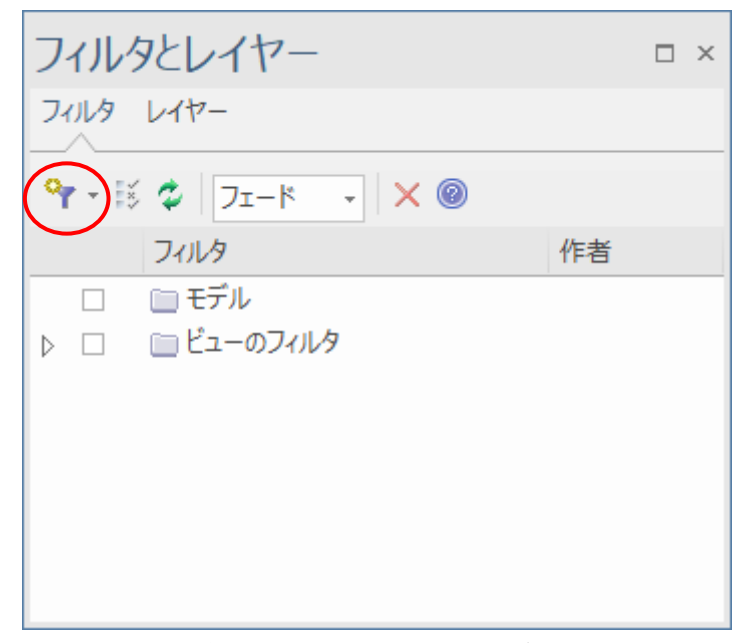

4. フィルタの名前を指定し、OK ボタンを押します。

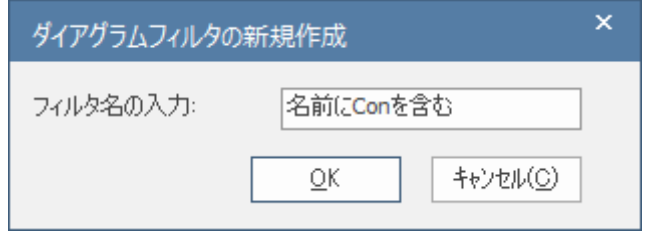

5. 「名前」 フィールドで検索するため、名前の欄の横のチェックボックスを選択しま す。

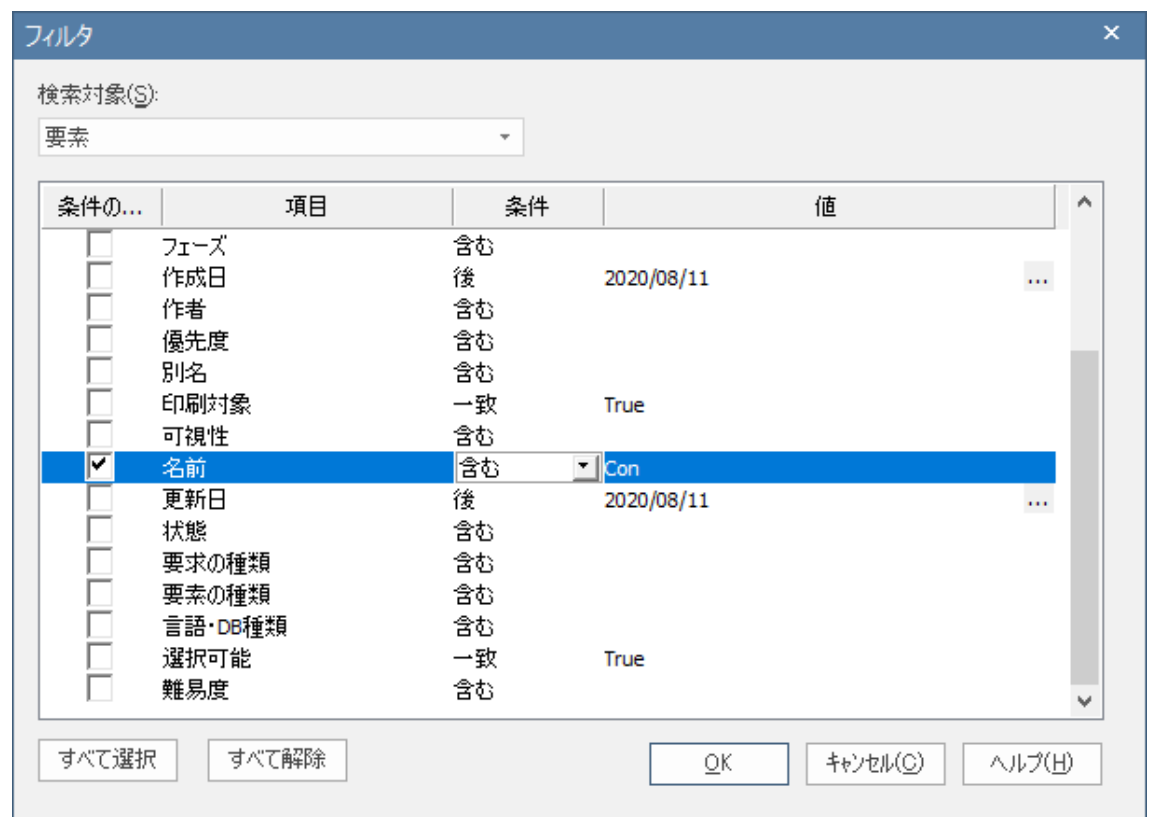

これにより、名前の属性でダイアグラムをフィルタすることができます。

- 6. 「条件」のドロップダウンリストは 「含む」のままとして、値の欄には 「Con」 と 設定します。その後、OK ボタンをクリックします。
- 7. 作成したフィルタをかけるため、チェックボックスにチェックを入れます。

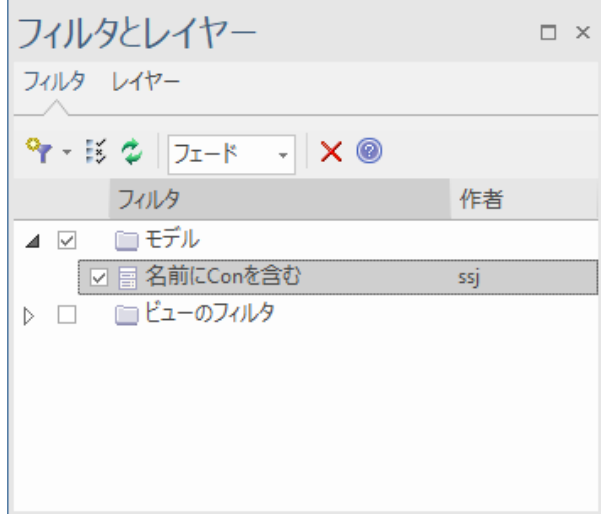

8. フィルタを実行した結果は下記のようになります。ダイアグラム上にはっきりと表示 されたパッケージは、名前に「Con」の文字列が含まれています。

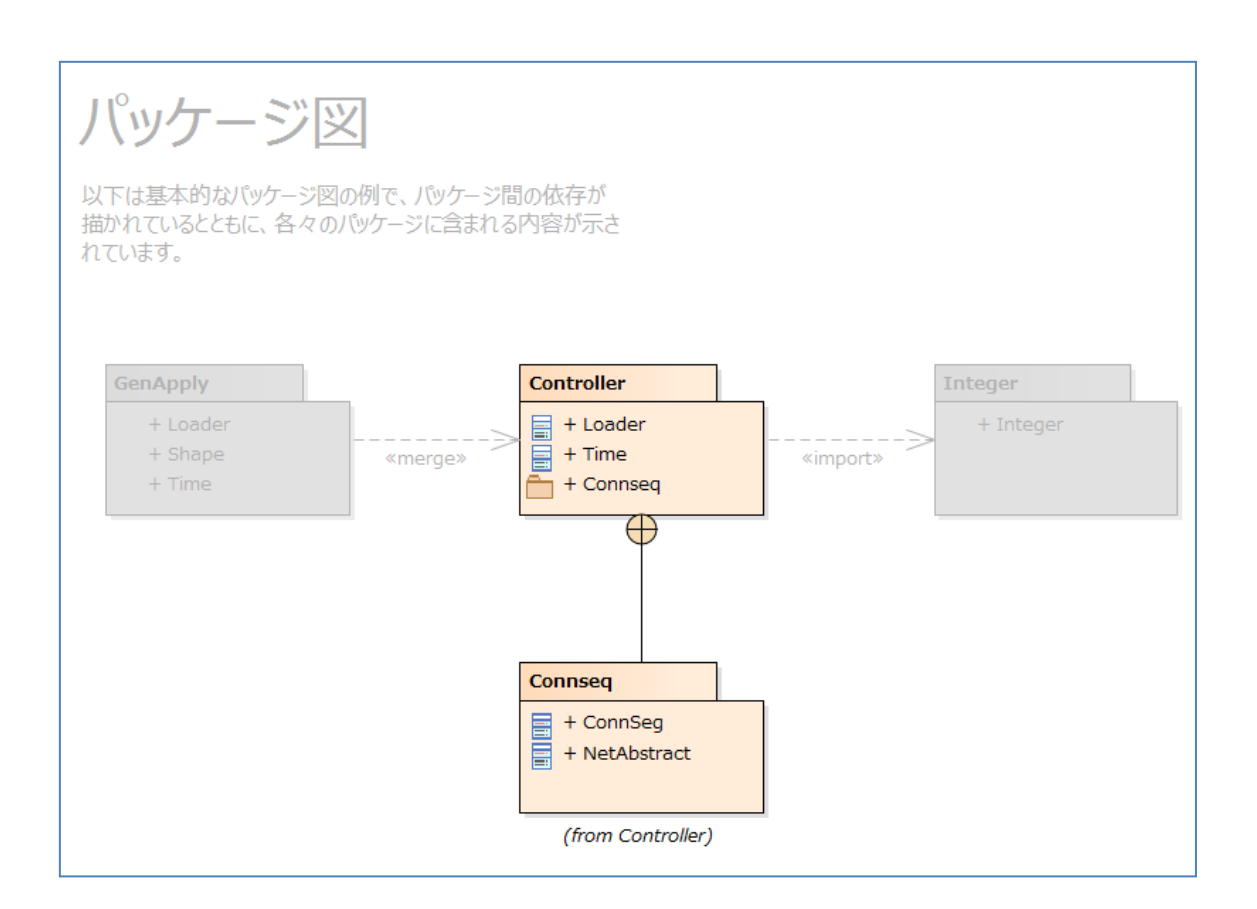

### <span id="page-6-0"></span>**4.** 複数のダイアグラムフィルタの適用

Enterprise Architect で一度に複数のダイアグラムフィルタを作成し、利用することがで きます。

- 1. 先ほどと同じ手順で「名前に er を含む」 という名前のダイアグラムフィルタを新規 作成します。
- 2. 「名前」 フィールドで検索するため、名前の横にあるチェックボックスを選択しま す。値には 「er」 と設定します。その後、OK ボタンをクリックします。
- 3. 両方のダイアグラムフィルタを有効にし、ドロップダウンリストから 「隠す」 を選 択します。

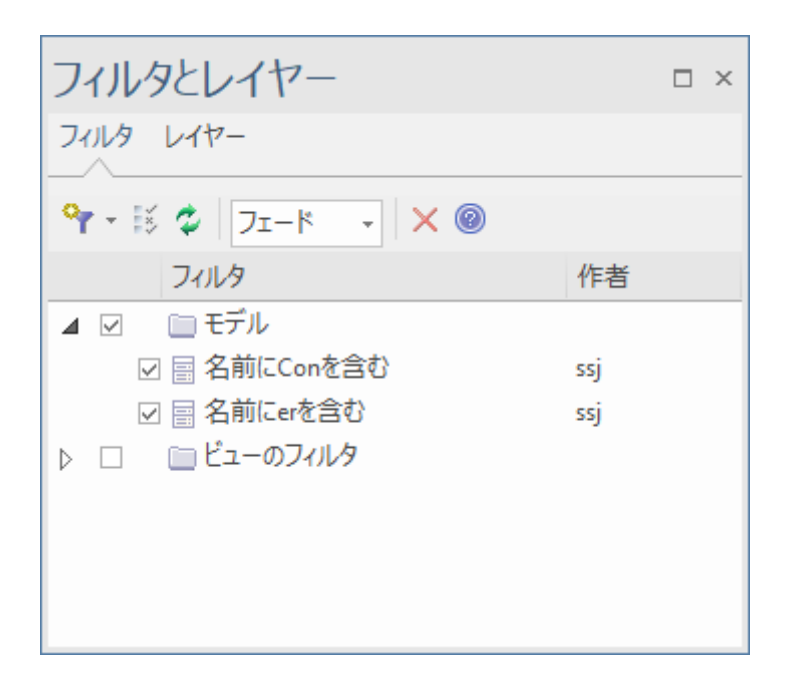

いずれかの条件を満たすパッケージのみが表示されたことが確認できます。効果が「隠 す」の場合には、他のすべてのダイアグラム要素は除外され、関係のある要素だけを表示 することができます。

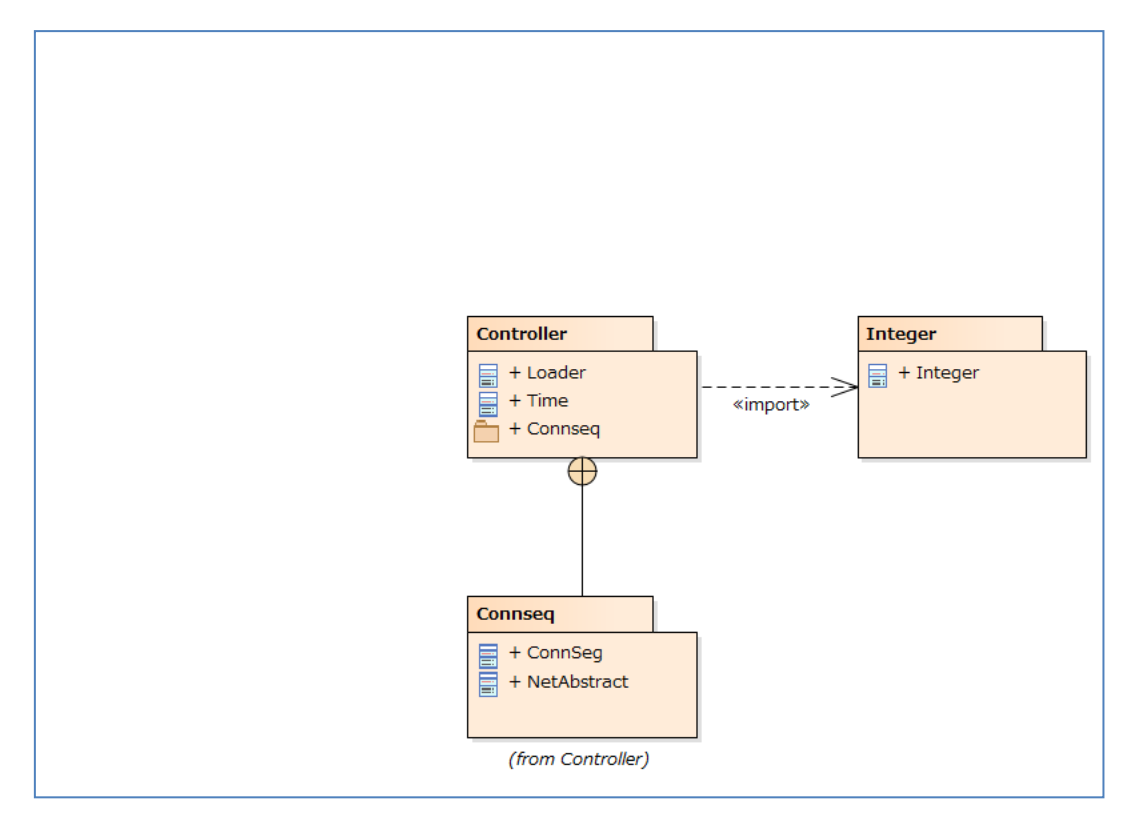

4. 適用したフィルタのチェックをすべて外すことで、ダイアグラムを再度元の状態で表

示されるように戻すこともできます。

### <span id="page-8-0"></span>**5.** グループの定義と**AND**フィルタの作成

第 4 章の例のように、複数のフィルタを作成して有効にする場合には、OR、つまり少な くとも 1 つのフィルタの条件が有効であれば表示対象となります。複数のフィルタの全て の条件を満たすもののみを表示するためには、「グループ」を定義しなければなりません。

グループを定義するには、サブウィンドウ内のツールバーの左端のボタンから表示でき るメニューで「フィルタグループの新規作成」を選択します。

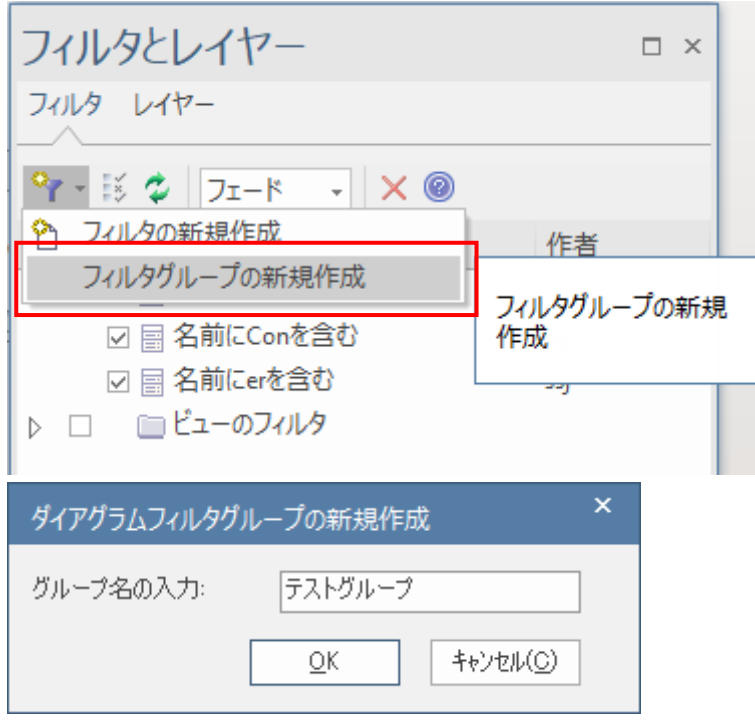

グループを作成すると、続けてフィルタを作成する画面が表示されます。フィルタを定 義してもよいですし、キャンセルボタンを押してグループのみを作成することができます。

新しく作成したグループには、既存のフィルタをコピーしたり移動したりすることがで きます。サブウィンドウ内の一覧で対象のフィルタを右クリックすると表示されるメニュ ーで「コピー」あるいは「切り取り」を実行後、グループを右クリックして「貼り付け」 を実行してください。

作成したグループをダブルクリックすると条件を指定することができます。ここで、 「AND」を指定することで、複数のフィルタのすべての条件を満たす要素のみを表示させ ることができます。

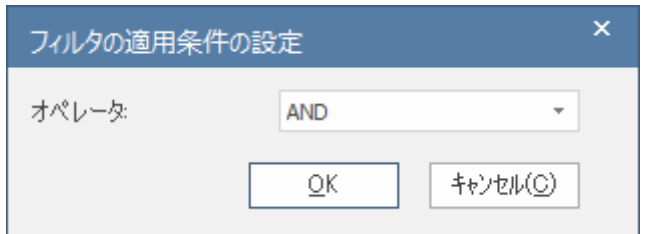

### <span id="page-9-0"></span>**6.** 簡易フィルタ

「ダイアグラム」リボン内には、簡単にフィルタ機能を使うことのできる便利なパネル があります。

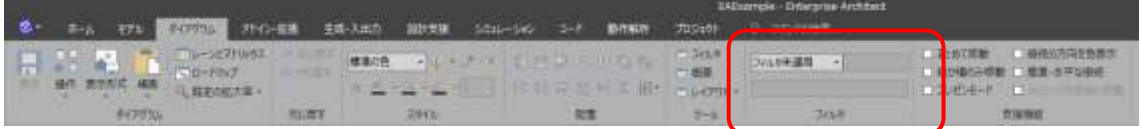

このパネルからは条件は 1 つのみしか指定できませんが、フィルタを定義することなく ダイアグラムにフィルタを適用できますので、便利です。

#### <span id="page-9-1"></span>**7.** レイヤー機能の概要と利用方法

ダイアグラムフィルタの機能は、フィルタされるかどうかの対象を名前などのプロパティ に対する条件として指定し、その条件に合致しない要素が薄く表示されたり非表示にされ たりしました。

このような「条件」での対象の要素の指定ではなく、自由に要素を選択して、その選択 したグループ単位でフィルタを適用することもできます。これがレイヤー機能になります。

レイヤー機能はフィルタとレイヤーサブウィンドウの「レイヤー」タブを選択します。 ツールバーの一番左のボタンで、レイヤーを追加できます。

その後、一覧から追加したレイヤーを選択した状態で、ダイアグラム内の要素を選択し てください。(複数選択も可能です。)ツールバーの左から 3 番目のボタンが押せるようにな りますので、このボタンを押すと選択したレイヤーに、その要素を追加します。

あとは、レイヤーの前にあるチェックボックスのチェックを切り替えることで、そのレ イヤーに含まれる要素が非表示になります。また、ダイアグラムフィルタと同様に薄く表 示させることもできます。1 つの要素を複数のレイヤーに所属させることはできません。

このレイヤーの機能は、ダイアグラム内の要素に対して、自分で自由にグループを決め てフィルタを適用できます。プロパティによる条件の指定が難しい場合には、このレイヤ ーの機能が便利です。